## パスワード変更方法

1.ホームページ上の蔵書検索をクリックします。

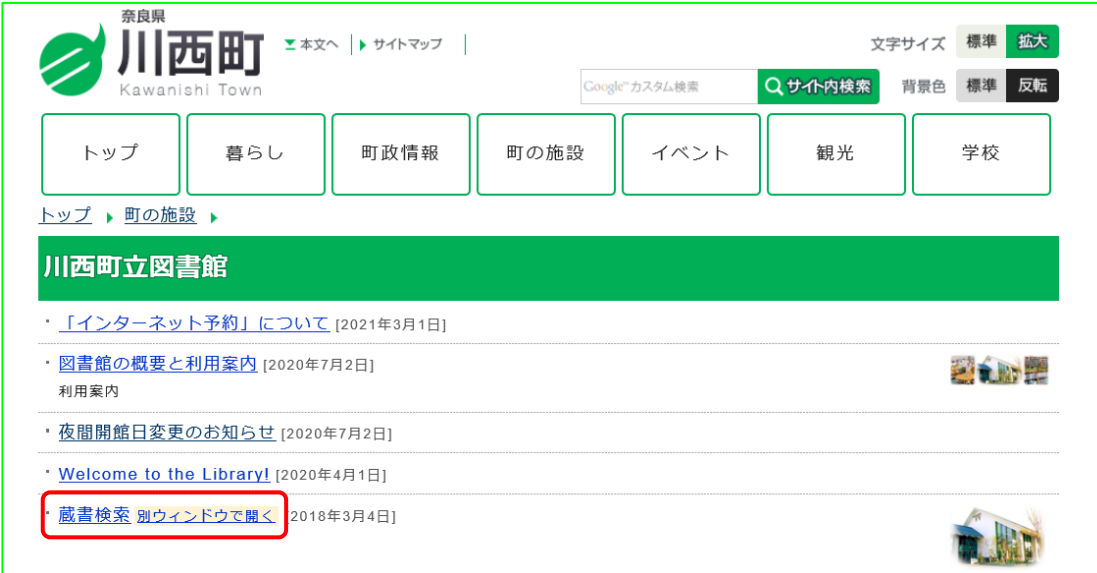

2.「ログインはこちら」をクリックします。

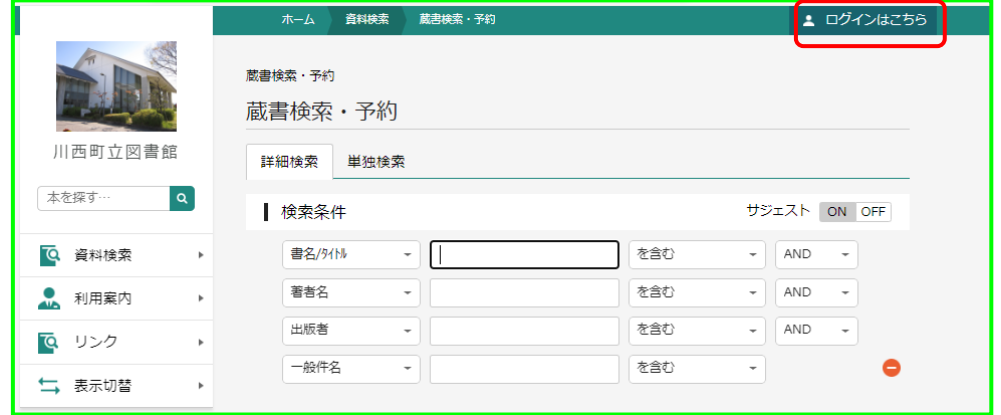

3.「ユーザ設定」を選択します。

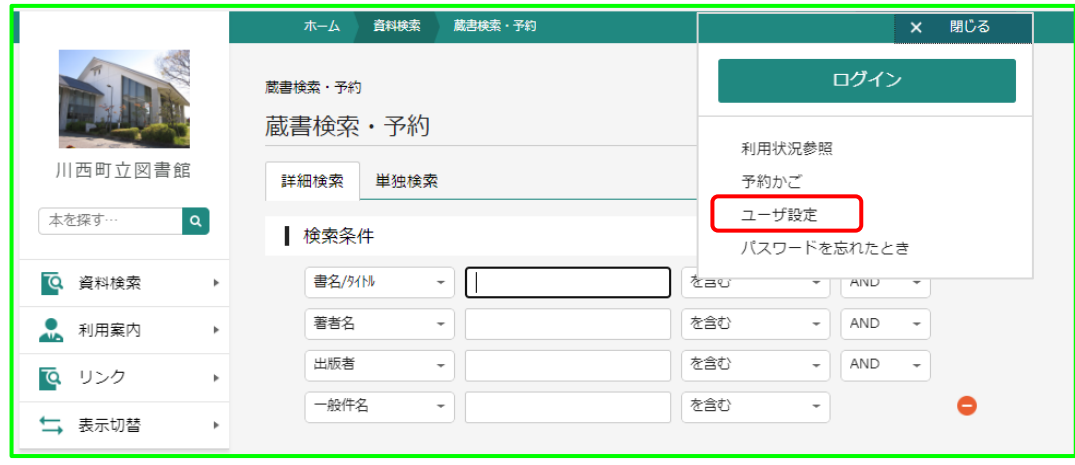

4.ログイン画面が表示されます。利用者カードの番号とパスワードを入力し、ログインを クリックします。

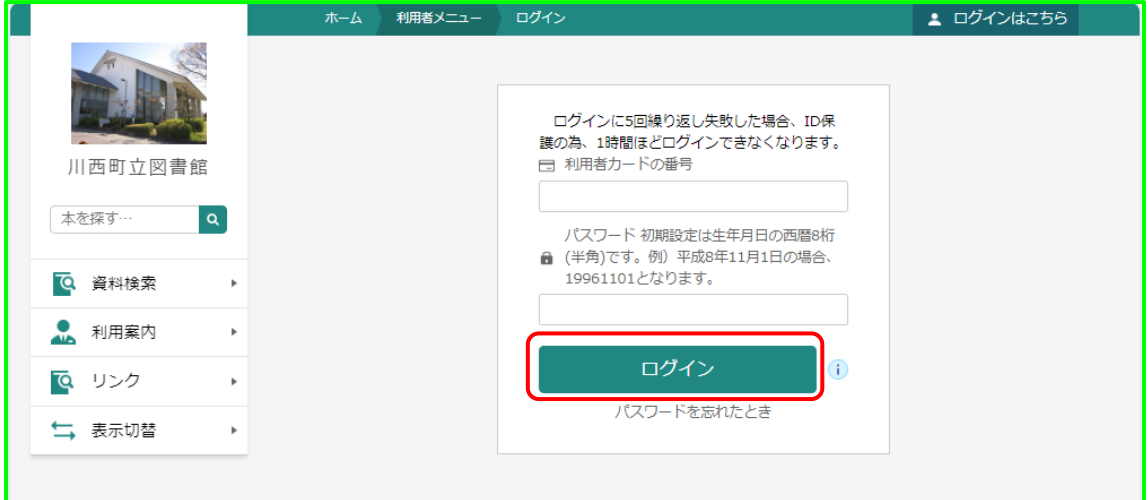

5. パスワード欄の「変更する」をクリックします。

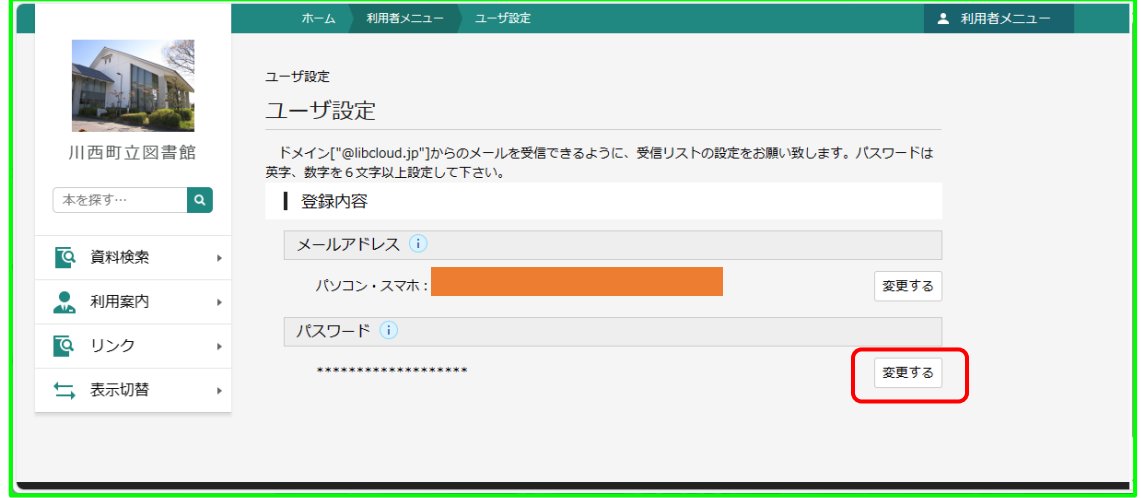

6.現パスワード、新パスワード、新パスワード(確認)を入力後、「変更」をクリックし ます。新パスワードは、英字、数字を6文字以上で入力してください。

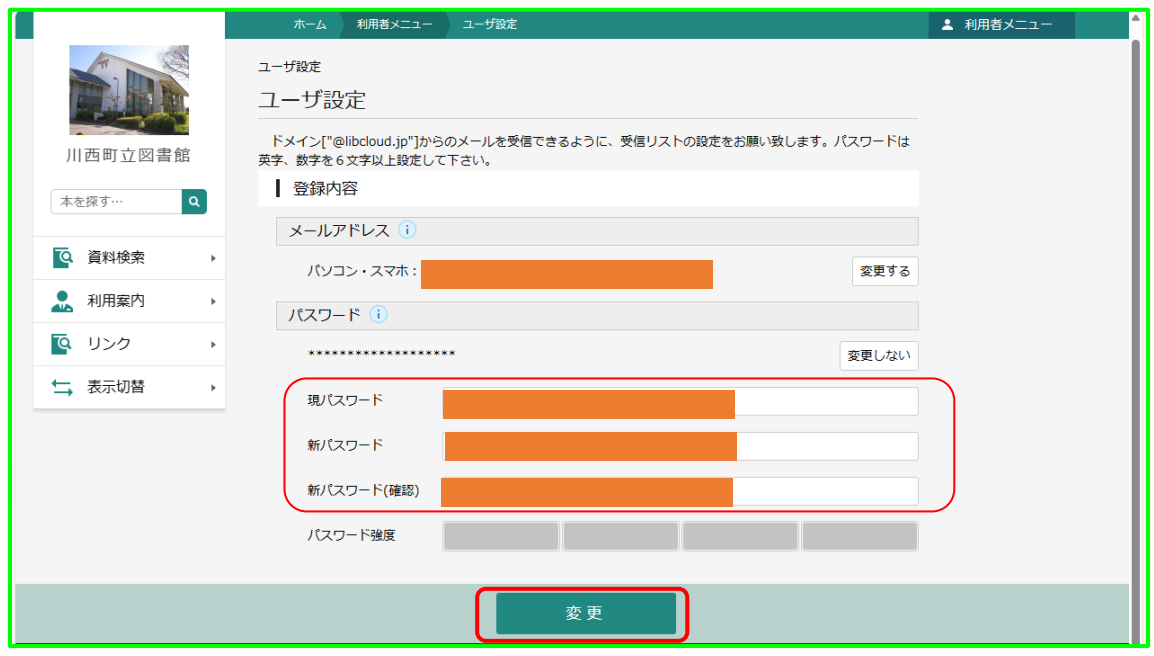

7.登録内容変更の確認画面が表示されます。「変更」をクリックします。

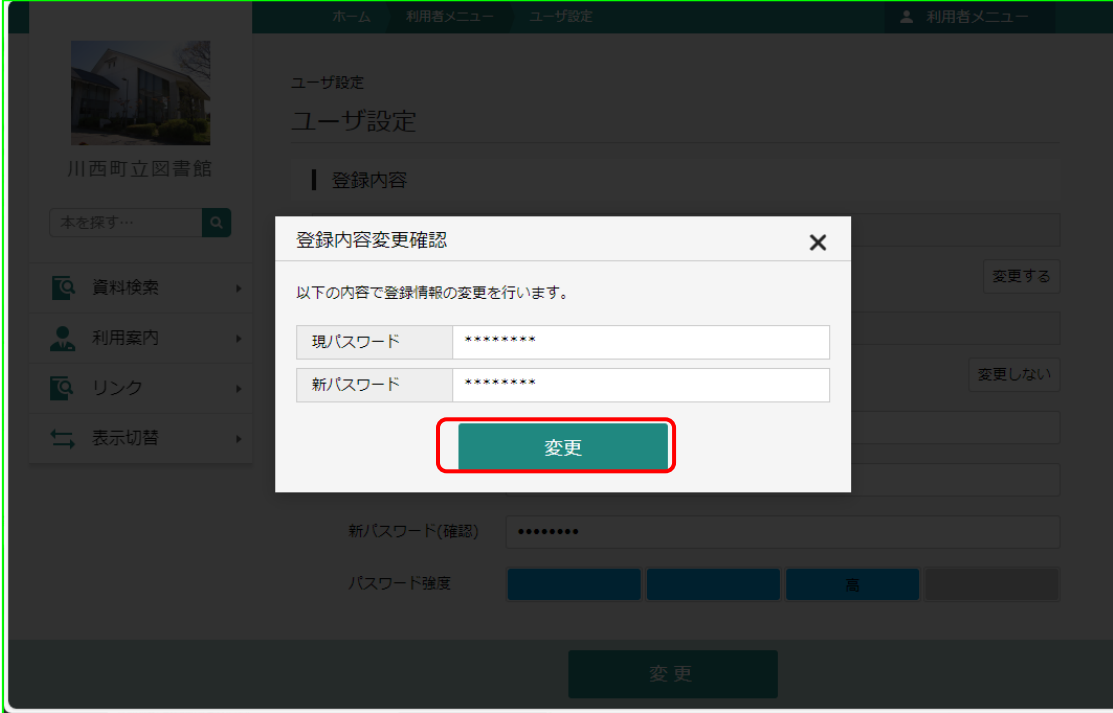

8.パスワードの変更が完了です。右上の「利用者メニュー」をクリックし、表示されたメ ニューより、「ログアウト」を選択します。

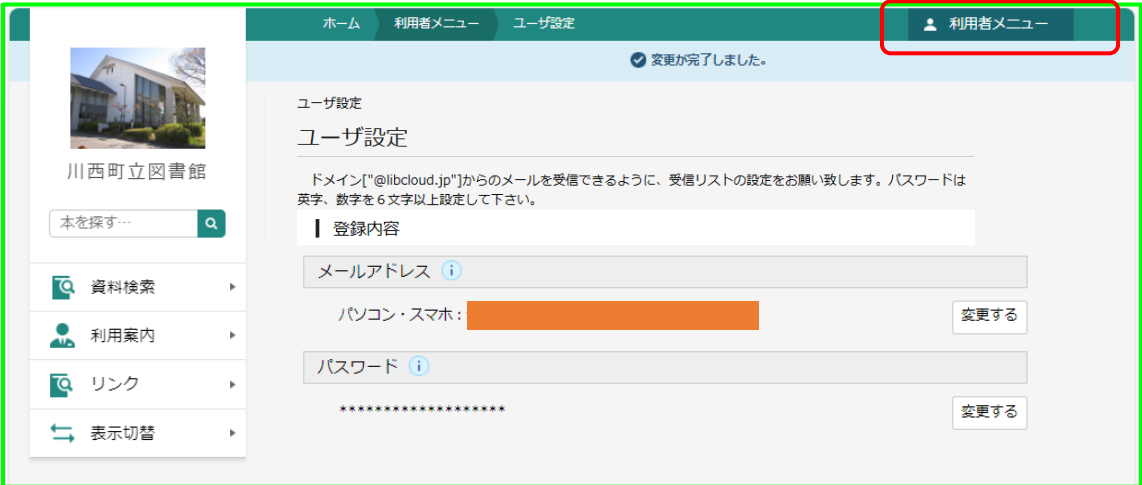

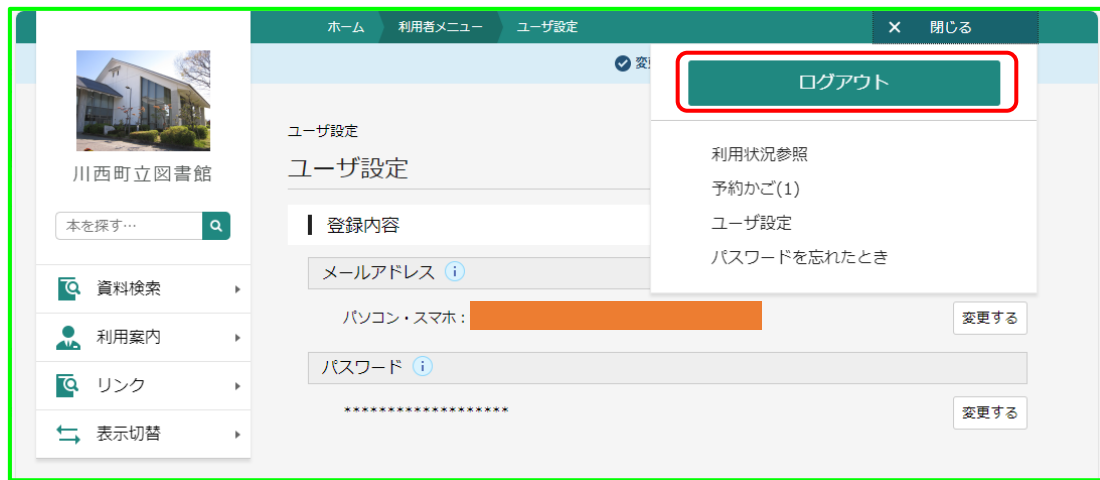

10.ホームページ上の蔵書検索をクリックし、蔵書検索画面より、新パスワードでログイ ンして下さい。